# **How to Customize the Volunteer Verification Status Report**

#### Go to **Reports**

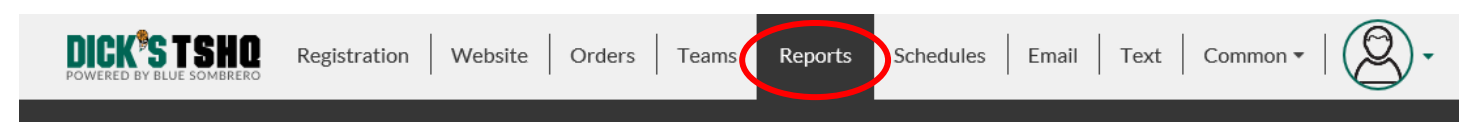

# Scroll down to **Volunteer Verification Status Report**, click on **Edit**

4

**Volunteer Verification Status Report** View passed/failed status from data collected during volunteer background checks.

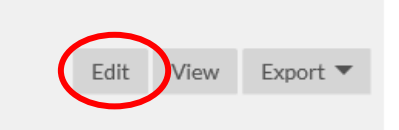

### Click on **Click here to add new columns**

### **Volunteer Verification Status Report**

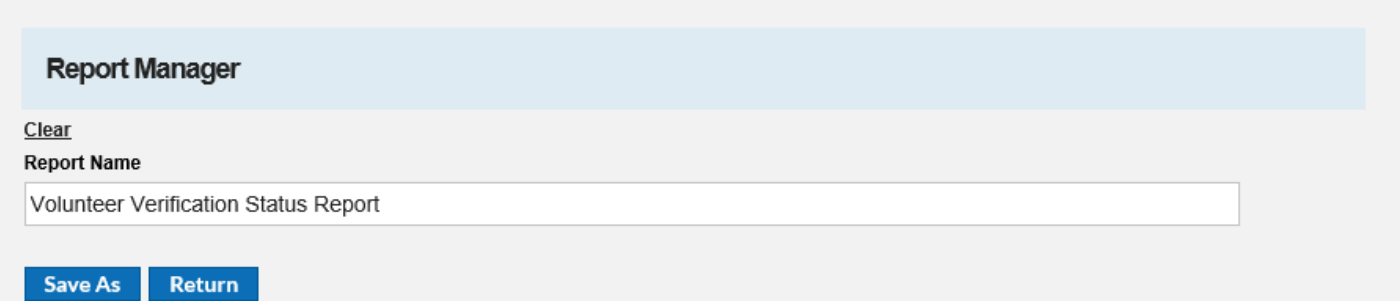

Report Details

#### **Report Fields**

#### Field Order

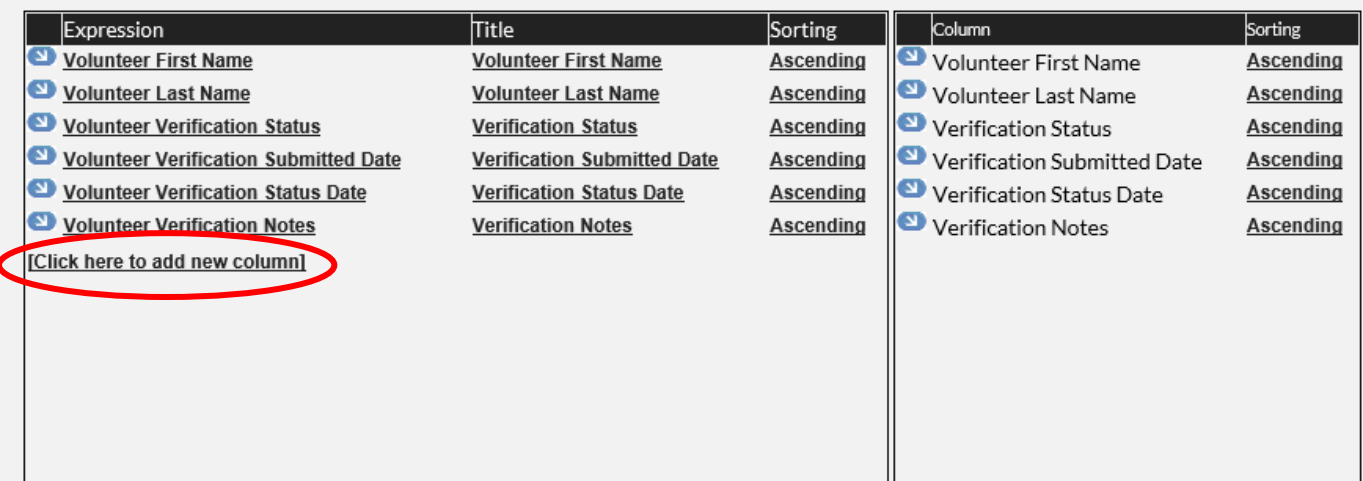

At this point, you may select any field that you want to show on your report; once you add a field you will need to click on **Click here to add new column** again and repeat the process after adding each field

Some very helpful fields for RCs and CVPAs are:

## **Volunteer- Email, Date of Birth** and **New or Returning Volunteer**; **Reference**  information can also be found here  $(1<sup>st</sup>$  screenshot)

## **AYSO- Volunteer AYSO ID** and **Has Volunteer eSigned?** (2nd screenshot)

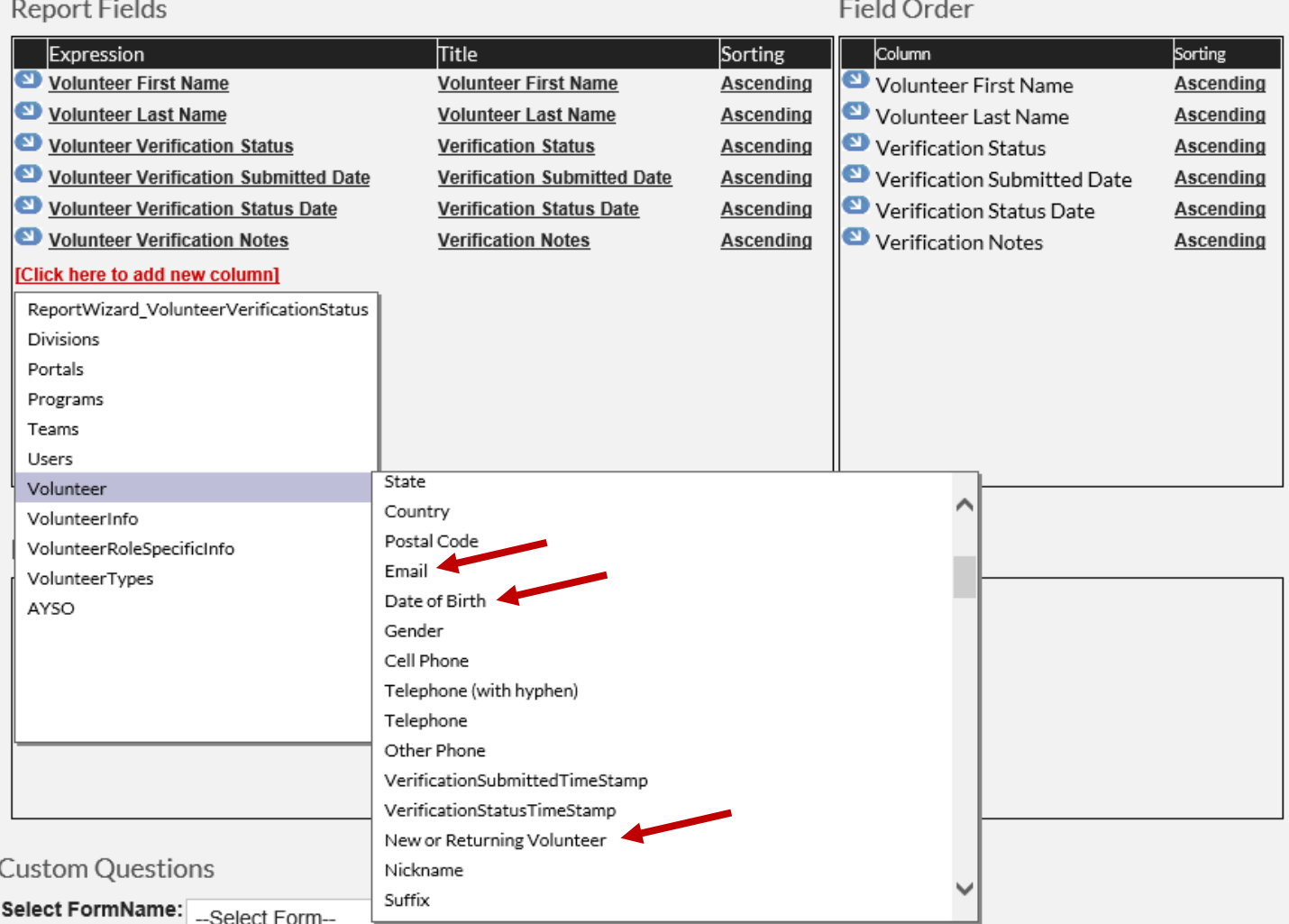

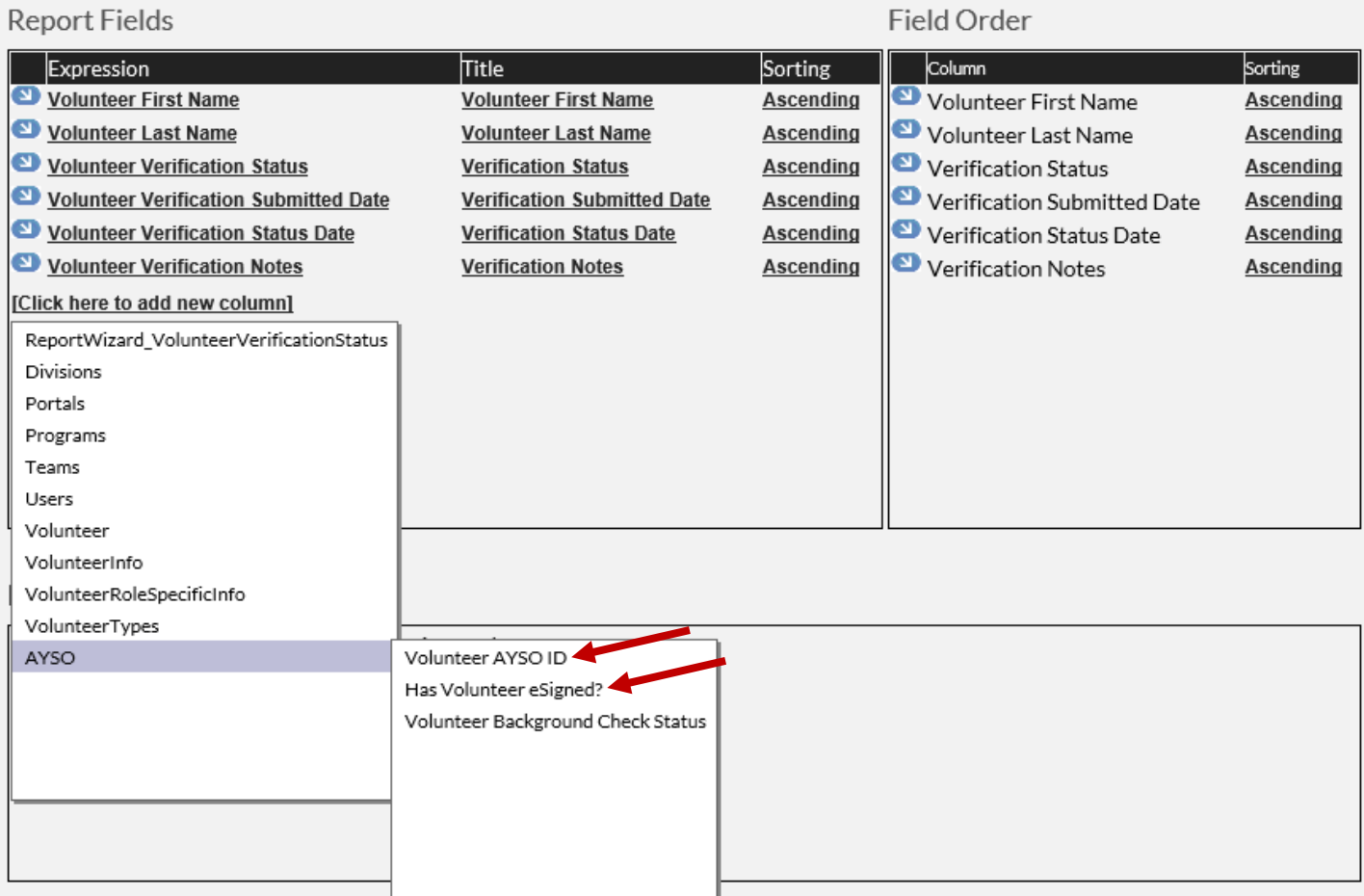

# Once you have added the fields you want, they will appear in the **Report Fields**

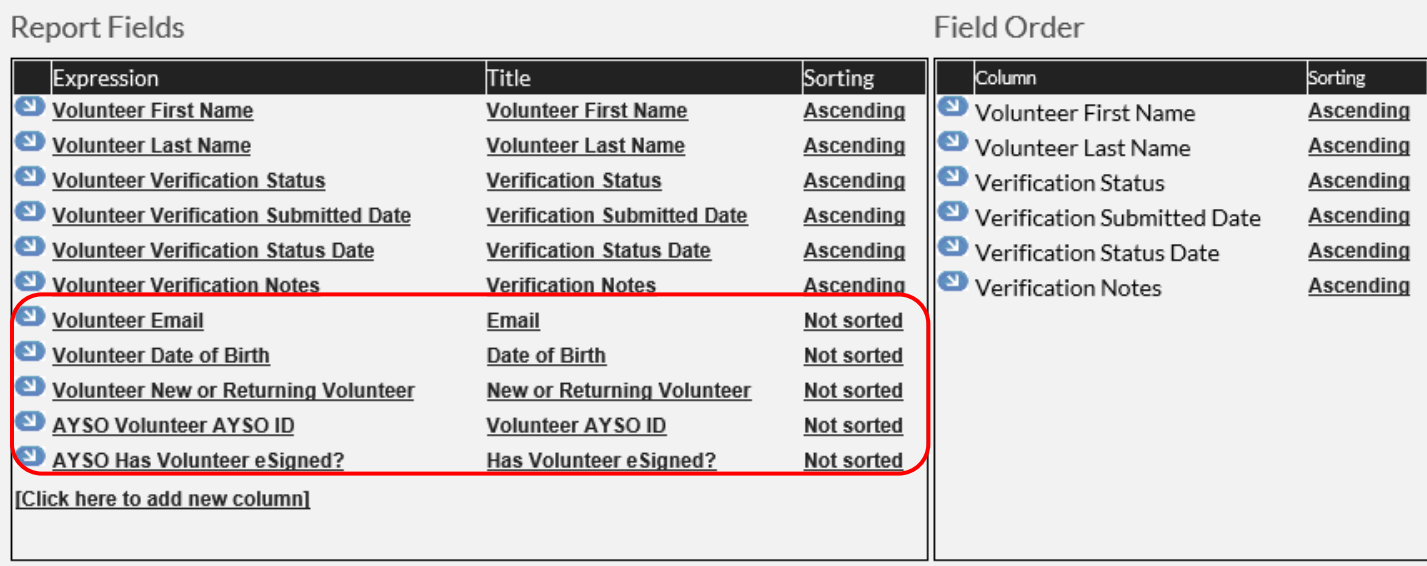

### Now, click on **Export to Excel**

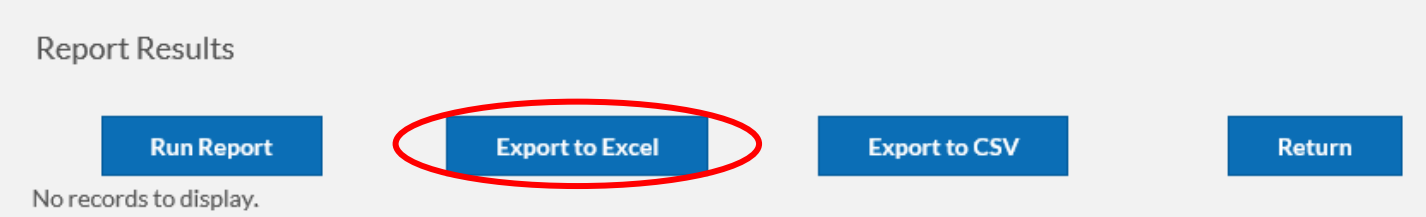

After you open the file, you will receive the below message; the file is not corrupted and is completely safe to open so click on **Yes**

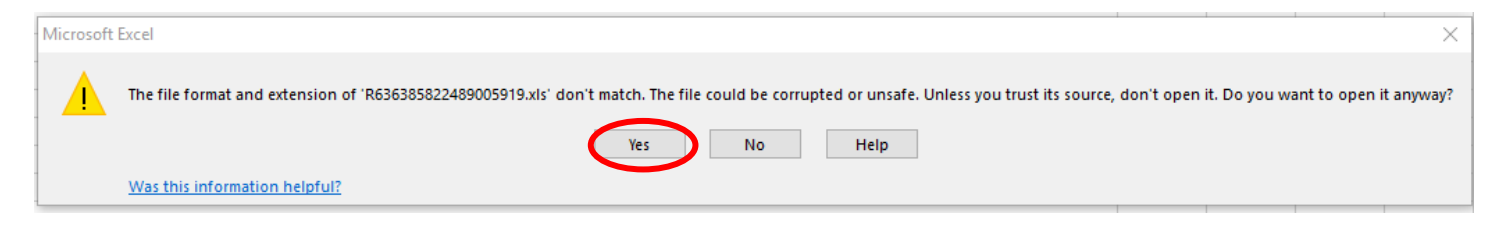

Now you can custom sort the fields to fit your preference